<span id="page-0-0"></span>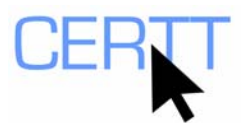

# *Grand dictionnaire terminologique* **Tutorial and Exercise: Level I**

### *Introduction*

The *Grand dictionnaire terminologique (GDT)* is the free, online term bank of the *Office québécois de la langue française* (OQLF). It includes term (terminology) records for terms belonging to and grouped according to specialized subject fields (*domains*). Although searches can be done in English, French and/or Latin, the interface is available exclusively in French.

The OQLF is the organization responsible for protecting and promoting the French language in Quebec. As described on the OQLF site at http://www.oqlf.gouv.qc.ca/office/mission.html, the GDT assists the OQLF in its mandate to define and guide Quebec policy on recommending and standardizing language (referred to by the OQLF as *linguistic officialization*), terminology and *francisation* (establishment of French as the language of work, communications, commerce and business) in the Quebec government and Quebec businesses.

Doing these exercises will help you learn to:

- [access the](#page-0-0) *GDT*,
- [search for a term,](#page-1-0)
- [search using wildcards](#page-4-0),
- [search within definitions,](#page-4-0) and
- modify the *GDT* [search and display preferences](#page-5-0).

#### *Accessing the GDT*

- 1. Open the Web browser of your choice (e.g. Internet Explorer, Firefox) by doubleclicking the appropriate shortcut on the Desktop.
- 2. Type the address of the GDT ([www.granddictionnaire.com\)](http://www.granddictionnaire.com/) into the address bar of the browser or click on the link above.

**NOTE: You can also access the GDT through the** *Office québécois de la langue française* **website at [www.oqlf.gouv.qc.ca](http://www.oqlf.gouv.qc.ca/). On the main page, there is a link to the** *Grand dictionnaire terminologique***. When you click on this link, you will be rerouted to a search window where you will need to type a term into the** *Interrogation* **field in order to access the GDT.** 

<span id="page-1-0"></span>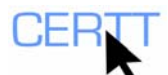

## *Getting to know the GDT interface*

You will notice that the GDT home page is divided into three parts:

- The upper portion of the screen displays links to the home pages of the *Office québécois de la langue française* and other Government of Quebec Web sites, as well as the GDT help (*Aide*) and preferences (*Préférences*) pages and the button for printing term record  $(\Box$ ).
- The left-hand column displays the search field (*1. Recherche*) and the index of GDT terms (*2. Index*). Until you have done a search, the index will be empty.
- The third part, located in the right-hand portion of the screen, occupies the largest part of the GDT interface. This is where the term records will appear once you begin your searches.

For a description of each of the GDT term record fields, click on the **AIDE** link in the upper portion of the screen, and then on the word **DOMAINE**, in the *La fiche terminologique* section in the new window that appears.

### *Searching the GDT*

To search for terms, you must first choose the *langue d'interrogation* (search language) and the *langue de l'équivalent* (language of the equivalent term you're looking for). The available language combinations for searching the GDT are:

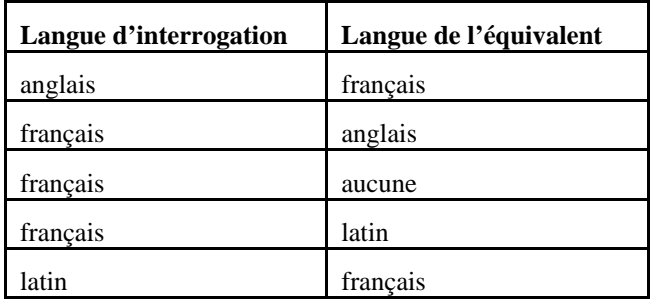

**NOTE: In the GDT, it is possible to do monolingual searches in French (i.e. where only the French portion of the term record is displayed) but not in English or Latin. When you search monolingually in French, the English and Latin parts of the term record are hidden. To view these hidden parts, click on the English or Latin term (listed under** *Équivalent(s)***, in the upper right-handportion of the term record).** 

You can search the GDT one of two different ways: either for terms (*par terme)* or for words in the definition (*dans la définition*). The search mode is controlled by radio buttons located below the search (*Interrogation*) field.

#### **Searching for a term**

The **PAR TERME** radio button is selected by default.

1. Select **ANGLAIS** as the search language (*langue d'interrogation*) and **FRANÇAIS** as the target language (*langue de l'équivalent*).

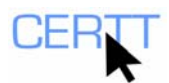

2. Type the term *monitor* in the *Interrogation* field and click the button with the small magnifying glass  $($ <sup> $\bigcirc$ </sup> $)$ . The list of results appears in the left-hand panel.

When the term you searched for is used in (and described on a term record for) more than one domain, you will need to select the appropriate domain to see the records that are relevant to your search. The possible domains are listed in the *Index* area below the search field, with the number of term records per domain. You should see that records for this term exist in many domains: e.g. *commerce*, *computer science*, *education*, *medicine*, and *paper industry*. The number of records is indicated in parentheses beside each domain.

Below the list of records for the exact term in the left-hand panel, you will see other similar terms (that is, terms that begin with the same characters) for which there are records in the bank.

3. Click on the link for the domain *computer science* to view the record(s) for the term in this domain.

In the upper right-hand corner of the record, you will see the number of records that match your search and belong to the same domain. When only one result for this domain exists, you will see *1/1*. If you see *1/2* or *1/3*, you can click on the arrows to search through the records.

- a. How many records are there for this exact term in the domain of *computer science*? What equivalents are given for the term?
- b. At first glance, do all of the terms displayed seem to match the term you entered? Why or why not? If they do not, why do you think they are returned by your search?

The information about the term and its use is presented in the form of a term record — specifically, a *bilingual* term record. The data include:

- $\blacksquare$  the domain (and often the sub-domain),
- $\blacksquare$  terms in French, English and sometimes Latin,
- a definition,
- notes on the content of the record, and
- the date the record was created.
- 4. Search for the term *mouse*.
	- a. To what domains does this term belong?
- 5. Select **FRANÇAIS** as the *langue d'interrogation* and **ANGLAIS** as the *langue de l'équivalent*.
- 6. Do a search for the term *poubelle*.
	- a. What are the results? To what domains does this term belong? How many records are there for this exact term?
	- b. Are there any other similar terms in the bank? What are they?
- 7. Do a search for the term *lumière*, in the *art* domain.
	- a. What steps are required to do this search?

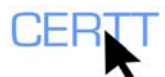

- 8. Do a search for the English term *house*.
	- a. What changes to the search settings do you need to make to find results for this search?
	- b. To what domains does this term belong?
	- c. How many records are there for this term, according to the list in the Index?
	- d. Click on the link for the *politics* domain. What do you notice about the domains listed in the term records?
	- e. Click on the link for the *public administration* domain. What do you notice about the domains listed in this term record?
	- f. Given these observations, do you think that the number of records indicated in the Index corresponds to the number of "real" records? Why or why not?
- 9. Click on the link for the *art* domain. You will see only the first of the two records for this domain. Click on the arrow in the upper right-hand corner to see the second record and then again to return to the first.
	- a. To what sub-domains does this term belong?
- 10. Select **FRANÇAIS** as the *langue d'interrogation* and **AUCUNE** as the *langue de l'équivalent*.
- 11. Type the term *REER* into the search field. What is the form of the term on the record you find?
- 12. Click on the underlined term in the *Équivalent(s)* section (i.e. *registered retirement savings plan*) to see the English part of the record.
- 13. Click on the French term to return to the French part of the record.
	- a. What do you think of this term record layout? What are its strengths? Its weaknesses? Why?
	- b. How do the two "sides" of the term record compare? How might this reflect the purpose and design of the term bank?
- 14. Do a search for the term *soins pré-hospitaliers*.
	- a. What do you notice about the form of the term(s) you find?
	- b. What do you think about the English equivalent given? Given this observation, would you tend to trust the terms you find in the GDT (or in any other resource) without question? Why? What factors might influence your decision?
- 15. Search the character string *cederom*. What do you notice about the form of the term(s) you find?
- 16. Search the character string *fairebonnechere*. What do you notice about the form of the term(s) you find?

**NOTE: By default, the system ignores special characters, certain typographical markers (e.g. punctuation marks, parentheses, spaces between words) and characters with accents.** 

a. When would this function be useful? Less useful?

<span id="page-4-0"></span>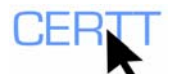

#### **Searching with wildcard characters**

It is possible to do searches in the GDT using wildcard characters: a question mark (?) replaces a single character, and more than one can be placed side by side or in various positions within a given word; an asterisk (\*) replaces one or more characters.

- 1. Do a search for *e?tropie*, by typing this string into the search field. What terms are identified? What has the wildcard replaced in these terms?
- 2. Do a search for *\*facteur*. What terms are identified? What has the wildcard replaced in these terms? Use the scrollbar on the right of the list to see subsequent results. Click on the arrow button  $($   $\rightarrow$   $\rightarrow$   $)$  to see more results.
- 3. Do a search for *t??ch*. What terms are identified? What has the wildcard replaced in these terms?
	- a. Given these results, do you think it is necessary to replace spaces and hyphens with wildcard symbols? Why?
- 4. Do a search for *multi\*aire* and observe the results.
	- a. How many characters has the asterisk replaced in these results?
- 5. Do a search for *re\*tion*. What terms are identified?

**NOTE: No asterisk is required at the end of the word or letter sequence you are searching, because the GDT automatically truncates the search terms on the right (that is, it automatically searches for any term that starts with the string you entered).** 

- 6. Do a search for the word *facteur*. What terms are identified?
- 7. Select **ANGLAIS** as the *langue d'interrogation* and **FRANÇAIS** as the *langue de l'équivalent* and type the letters *hap* into the search field. What terms are identified?

#### **Searching within the definition**

In the search panel, the *dans la définition* radio button assists users in finding terms by searching term definitions: specifically, you can search for keywords that are likely to appear in the definition in order to find the term designating the concept that interests you. The GDT searches the information located in the *Définition* field of each term record.

**NOTE: You cannot use wildcard symbols when searching within the definition.** 

- 1. Type the term *television control room* into the search field. The **PAR TERME** radio button is selected by default. Therefore, you will notice that this search generates no results.
- 2. Click the **DANS LA DÉFINITION** radio button, located below the search field, and try your search again
	- a. Where do the search words appear in the records?
- 3. Do a search for all of the records that contain the word *traduction* in their definition, first in French and then in English.
	- a. Are there many terms found?

<span id="page-5-0"></span>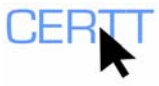

- b. What are some of the domains to which the terms belong?
- c. Where are the words found in some of the records?
- 4. Do a search for *fruit Amérique tropicale* in French. What records do you find?
- 5. Do a search for all records containing the term *Bank of Canada* (anywhere on the record). How many do you find? What do you need to do to identify records containing this term?

#### *Changing your searching and display preferences*

Using the **PRÉFÉRENCES** button, which is located in the blue band in the upper portion of the screen, you can select the default *langue d'interrogation* and default search mode, deactivate the automatic truncation, and even restrict your searches to certain domains.

There is a small red or green circle next to the **PRÉFÉRENCES** button: it is red when you are using the default preferences and green when you have modified and saved the preferences.

- 1. Click on the **PRÉFÉRENCES** link.
	- a. In the *Paramétrage des langues* section, select **ANGLAIS** as the *langue d'interrogation* and **FRANÇAIS** as the *langue de l'équivalent*.
	- b. Next to *Rechercher avec la troncature à droite implicite*, in the *Paramétrage de la recherche* section, select the **NON** option. The results returned by searches will now correspond exactly to the term you searched for.
	- c. Go to the bottom of the page and click the **POURSUIVRE** button. Look at the other available options.
	- d. Next to *Voir les fiches en format bilingue*, in the *Affichage des données de la fiche* section, select the **OUI** option.
	- e. For now, you can leave the other preferences selected by default. Click the **ENREGISTRER MES PRÉFÉRENCES** button at the bottom of the page.
- 2. Redo one or two of the searches described above.
	- a. How are the results of these searches different than those of the searches you did before adjusting the preferences?

#### *Questions for reflection*

- 1. As you did these exercises, what did you notice about how the GDT works?
- 2. Which type of search yields the best results? The most results? In which situations would each search option be most relevant?
- 3. What did you like about using the GDT? What did you not like?
- 4. What criteria can be used to evaluate term banks?
- 5. What are some of the advantages and disadvantages of the GDT and its options compared to other term banks you have used? For what kinds of users and uses do you think the GDT and its functions are well suited? Poorly suited? Why?
- 6. Can you identify possible links between the goals of the bank and its strengths and weaknesses?

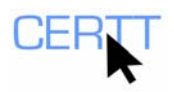

Tutorial/exercise translated and adapted by Trish Van Bolderen